1. Begin configuration by touching the **MENU** button in the lower right hand corner of the screen. This will bring up the main menu bar. Touch the **PROG** button to enter into the main program menu.

2. Once in the main program menu use the up/down arrow keys to select **Points**, then touch **ENTER**.

3. **Prog point** and **Constants** will appear. Using the up/ down arrow keys select **Prog point** and touch **ENTER**.

4. The numbers **1** – **9** and letters **A**, **B** and **C** will be displayed. Touch the number that represents the input or channel you wish to configure. For this example use number **1** and touch **ENTER**.

5. If you are configuring the Data-Chart for the first time a menu having **Setup**, **Copy** and **Restore** will appear. If you are changing a point that you have already configured the menu will have **Modify pt** and **Delete pt**. Depending on which menu appears, use the up/down arrow keys to select **Setup** or **Modify** then touch **ENTER**.

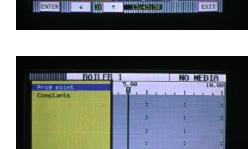

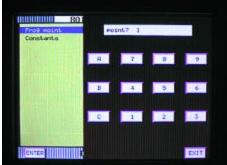

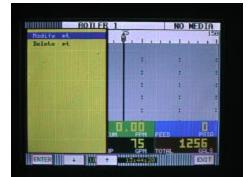

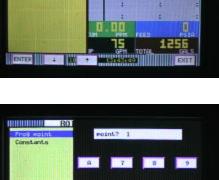

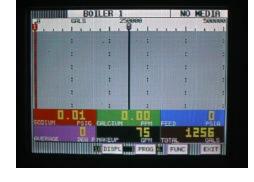

NO MEDIA

BOILER 1

Time & Bate

Digital L/O

 The menu containing types of inputs should now be displayed. Use the up/down arrow keys to select Linear then touch ENTER.

7. The menu displaying types of linear inputs should now appear. For this example use the up/down arrow keys to select the **10V** (for 10 Volt) range then touch **ENTER**.

- 8. The menu starting with **Point tag** will appear. Using the up/down arrow keys select **Point tag** and touch **ENTER**. An alphanumeric keypad will be displayed. This is where you enter a word or phrase (up to 10 characters) that describes this particular point. For this example enter the word **INLET** and touch **ENTER**.
- 9. The menu starting with Point tag will appear again. Using the up/down arrow keys select Input scale and touch ENTER. A numeric keypad will appear with Io displayed. This is the point that you enter the low range of your input signal. For this example (1-5 Volts DC) enter 1.00 as the low range and touch ENTER.
- 10 The numeric keypad will now prompt you for the **hi** end of your input signal. For this example enter **5.00** and touch **ENTER**.

 BOILER
 NO HEDIA

 Ind sert
 Index

 Ind sert
 Index

 Ind sert
 Index

 Ind Sert
 Index

 Ind Sert
 Index

 Ind Sert
 Index

 Ind Sert
 Index

 Ind Sert
 Index

 Ind Sert
 Index

 Ind Sert
 Index

 Ind Sert
 Index

 Ind Sert
 Index

 Ind Sert
 Index

 Ind Sert
 Index

 Ind Sert
 Index

 Ind Sert
 Index

 Ind Sert
 Index

 Ind Sert
 Index

 Ind Sert
 Index

 Ind Sert
 Index

 Index
 Index

 Index
 Index

 Index
 Index

 Index
 Index

 Index
 Index

 Index
 Index

 Index
 Index

 Index
 Index

 Index
 Index

 Index
 Index

 Index
 Index

 Index
 Index

 Index
 Index

 Index
 Index

 Index
 Index

 Index
 Index

 Inde

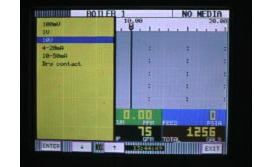

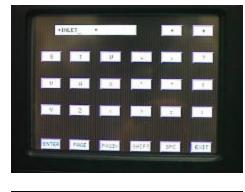

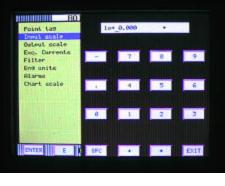

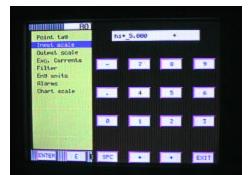

<sup>11</sup> Using the up/down arrow keys select **Output scale** and touch **ENTER**.

12 You will now be prompted for the number of decimal places that you would like to display and record. Using the up/down arrow keys you can select 0, 1, 2, 3, 4, or 5 decimal places. For this example select 2 and touch **EN-TER**.

13 Another numeric keypad will appear prompting you for the **lo** end of your output scale. For this example (0 – 250 psig) enter **0.00** and touch **ENTER**.

14 You will now be prompted for the **hi** end of your output scale. You should enter **250.00** and touch **ENTER**.

15 Using the up/down arrow keys select **Eng units** and touch **ENTER**. The alpha-numeric keypad will now be displayed allowing you to enter up to five characters to describe the engineering units for this particular point. For this example

(0 – 250psig) enter **PSIG** and touch **ENTER**. There are multiple pages of text and symbols that can be used. Use the **PAGE**, **PAGEBK** and **SHIFT** keys to access different

|     | 1   |                                                                    |
|-----|-----|--------------------------------------------------------------------|
|     |     |                                                                    |
|     |     |                                                                    |
|     | 1   |                                                                    |
| *   | -   |                                                                    |
| E.  | 8.0 |                                                                    |
| :   | +   |                                                                    |
| .00 |     | Π                                                                  |
| 75  | 125 | 56                                                                 |
|     | 75  | : :<br>: :<br>: :<br>: :<br>: :<br>: :<br>: :<br>: :<br>: :<br>: : |

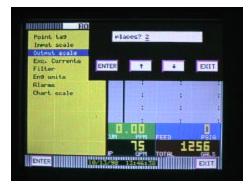

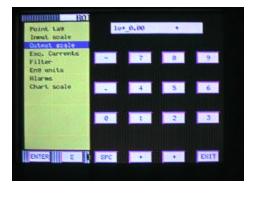

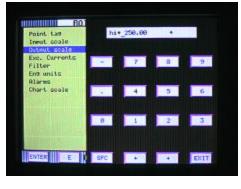

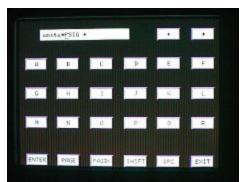

- 16 Using the up/down arrow keys select Chart scale and touch ENTER. A menu prompting you to choose a chart scale will appear (chart scl =). Using the up/down arrow keys you can select letters A-H for a total of 8 different scales. For this example select chart scale A and touch ENTER, then touch EXIT.
- 17 You will now be prompted with **keep setup?** Touch **YES and** you will be returned to the main program window.

18 Use the up/down arrow keys to select **Chart/Pens** and touch **ENTER**.

19 The Chart/Pens menu will be displayed. Using the up/ down arrow keys select **Scales** and touch **ENTER**.

20 You will be prompted with scale? (1A-2H will also be displayed) Use the up/down arrow keys to scroll through the different scales until 1A is displayed. Touch **ENTER**.

- Point tail Point scale Drivert scale Exit, Currents Filter Ene units Riaries Chart scale Chart scale
- BOTTER 1
   NO MEDIA

   Time & Bate
   5,00

   Bisolawe
   50,00

   Orant/Fond
   30,00

   Pointe
   3

   Pointe
   3

   Pointe
   3

   Pointe
   3

   Pointe
   3

   Pointe
   3

   Pointe
   3

   Pointe
   3

   Pointe
   3

   Pointe
   3

   Pointe
   3

   Pointe
   3

   Pointe
   3

   Pointe
   1

   Pointe
   1

   Pointe
   1

   Pointe
   1

   Pointe
   1

   Pointe
   1

   Pointe
   1

   Pointe
   1

   Pointe
   1

   Pointe
   1

   Pointe
   1

   Pointe
   1

   Pointe
   1

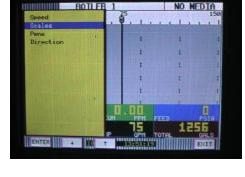

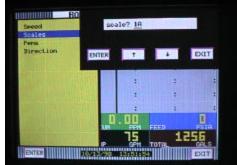

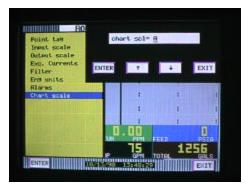

4

The scale setup menu will be displayed. Use the up/down arrow keys to select **Scale ends** and touch **ENTER**.

22 You will now be prompted with **places**? (0 –5) will also be displayed. Use the up/down arrow keys to select 2 and touch **ENTER**. This selects the number of decimal places that will be displayed in trend view only.

23 You will now be prompted with **lop** (some #). Enter the low end of your scale. For this example (0 – 250psig) enter **0.00** and touch **ENTER**.

24 You will now be prompted with **midb**(some #). Here you can enter the mid point of your scales range. For this example (0-250psig) enter **125.00** and touch **ENTER**.

25 You will now be prompted with hip(some #). Enter the high range of your scales range. For this example (0-250psig) enter 250.00 and touch ENTER.

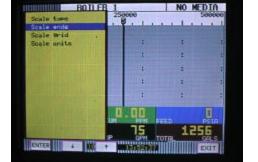

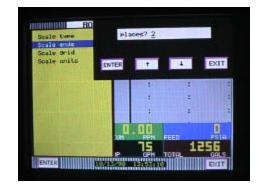

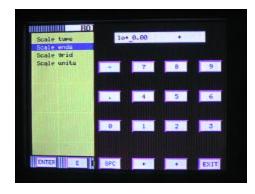

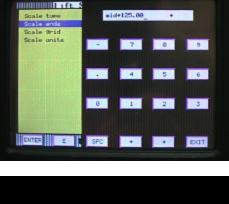

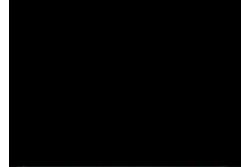

- You will now be back at the scale setup menu. Use the up/down arrow keys to select Scale units and touch ENTER. The alphanumeric keypad will be displayed. For this example enter PSIG and touch ENTER. This is what will be displayed in as engineering units in the trend mode only. Touch EXIT several times until you are completely out of all menus.
- 27 The 0 250 scale complete with INLET and PSIG should be displayed on the recorder. Use the VIEW button to select particular display to verify your work.

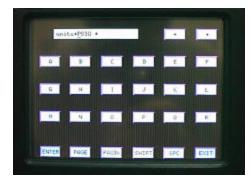

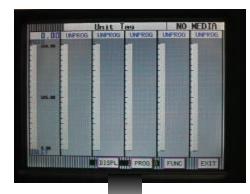

| INLET  | Unit Too | NO MEDIA |
|--------|----------|----------|
| 0.00   | UNPROG   | UNPROG   |
| PSIG   |          |          |
| UNPROG | UNPROG   | UNPROG   |
|        |          |          |